# **Township Zoom Meetings Zoom Conference Call instructions and procedures**

Visit the Zoom Help Center "How Do I Join a Meeting" page, or follow the instructions below. <https://support.zoom.us/hc/en-us/articles/201362193-How-Do-I-Join-A-Meeting->

# PARTICIPANTS:

### **To create an account:**

- 1. Zoom accounts are free.
- 2. To create a ZOOM account, you should go t[o https://www.zoom.us/signup](https://www.zoom.us/signup)
- 3. Enter your birth date for verification purposes
- 4. Put in your email address and click "sign-up"
- 5. Go to your email account an email from Zoom should have been sent to your inbox. Click on the activation link, "Activate Account."
- 6. On the website link, enter your name and put in a password of your choice. The password requires a variety of capital and lower-case letters as well as a symbol.
- 7. Next screen no need to invite friends. Press on "skip this step."
- 8. If you've made it this far, you should see a screen like this. Good job!

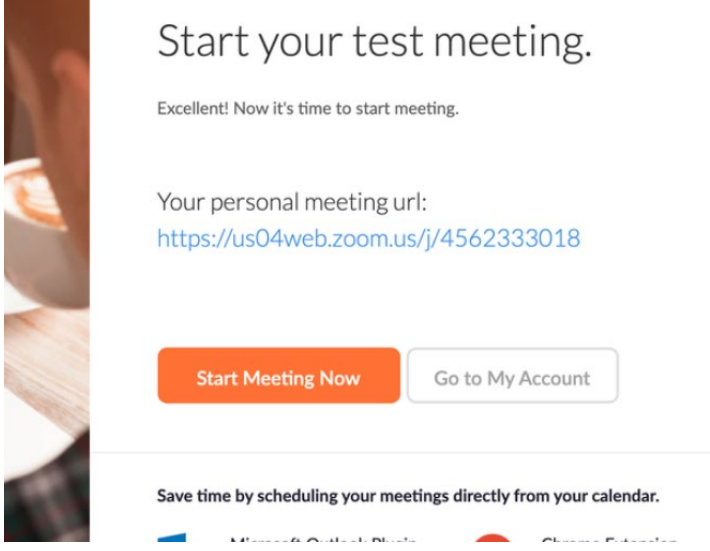

## **To practice with a test meeting:**

- 9. Click "Start meeting now." Or go to https://zoom.us/test and click "Join". This is to test your computer speakers/camera.
- 10. At this point, you will need to download install a free software onto your computer, unless you have done it previously.

## **To download and install the software:**

- a. Click "download & run Zoom" from the test call, or visit<https://zoom.us/download>
- b. Find the download called "zoomusLauncher.zip". It will be on your internet browser, or in your computer's Downloads file.
- c. Double click the zoomusLauncher.zip folder and wait a moment.
- d. Double click the blue icon "zoomus Launcher" to install.
- e. If there is a pop-up, click "Open" or "Allow".
- f. This is the software program, the desktop application to help with your video calls. "zoom.us" is now installed on your computer.

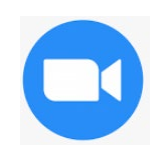

- 11. When a little box comes up, click on "Open Zoom.us"
- 12. You may get a pop-up with the steps to test your speakers and microphone. Or, a screen will pop up. DO NOT press on any of these items. \*\*\*\*This may only happen on some computers...
- 13. If you are prompted, make sure to allow access to your microphone and camera. Or click "Use Computer Audio"
- 14. Your picture may or may not show up on the screen.
- 15. Go to the bottom left of the screen and find these buttons:

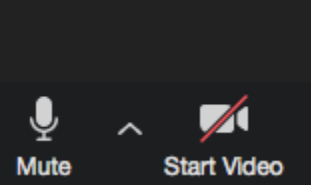

- 16. You can click on and off your "start video" and "stop video." Make sure this works.
- 17. To test audio, hover over the microphone icon/ "mute" button on the bottom left of the screen and click on the "carrot" (**^**). Make sure "built in microphone" and "built in output" are selected/checked.
- 18. In the mute "carrot" (**^**) menu, select "test speaker and microphone" and follow the prompts

#### **To join a meeting:**

- **On a computer:** Click on the link given to you by the meeting host and click "Open zoom.us", or enter the meeting link into the "join a meeting" box.
	- o If prompted, click "Use computer Audio"
	- o If prompted, click "Join with video"
- **To see everyone in the meeting:** Find the "View" button to switch between Speaker View and Gallery View.

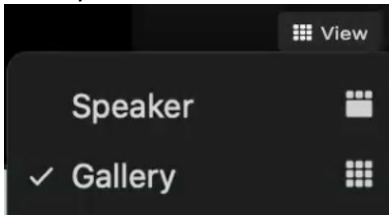

#### **Important tips for computer users:**

- Make sure you have tested your system ahead of time and know where the "mute" button and "camera" button are so you can control it.
- Individuals who set up their own FREE account can upgrade to host their own meetings if they want to do more than 3 people and longer than 40 minutes.